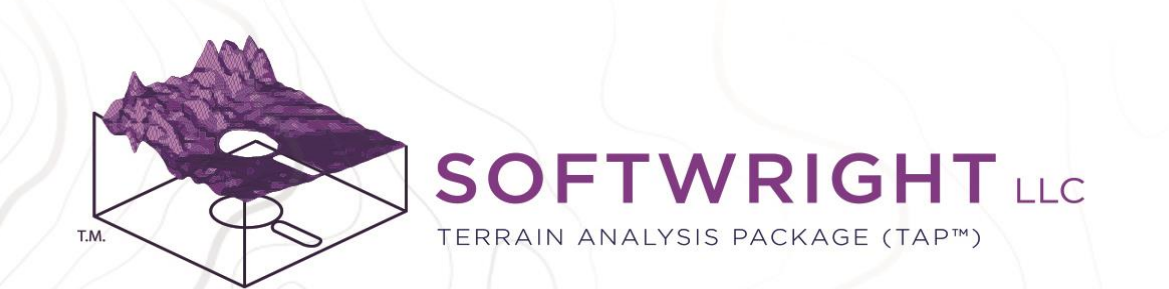

# Terrain Analysis Package (TAP™)

TAP 7 Installation and Setup Guide

"ACCELERATE YOUR RF DESIGN"

PO Box 7205 | Charlottesville, VA 22906 | 800.728.4033 | sales@softwright.com

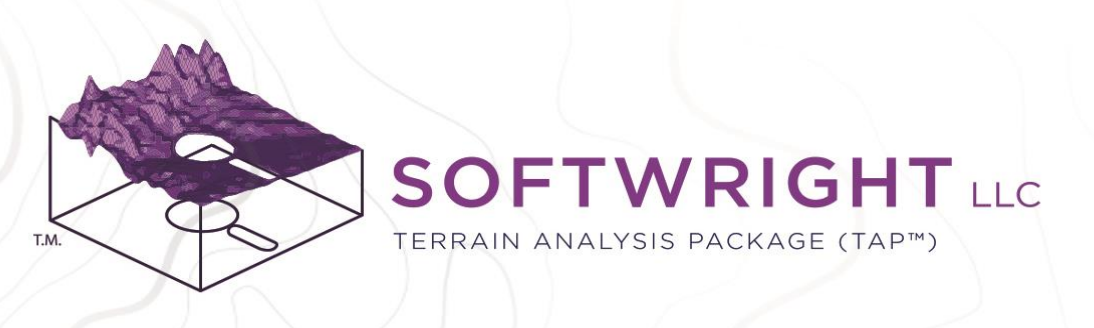

### Introduction

Congratulations on your choice of SoftWright's Terrain Analysis Package (TAP™) 7 RF engineering software. This guide will walk you through the initial installation and setup of your new software. Topics covered include:

- 1. System Requirements
- 2. Installation
- 3. License Activation
	- 1. Online Activation
	- 2. Offline Activation
- 4. Importing Legacy TAP 6 Data
- 5. Topo Data Setup
- 6. Land Cover Data Setup
- 7. Offline Basemap Shapefile Setup
- 8. TAP Mapper License Activation

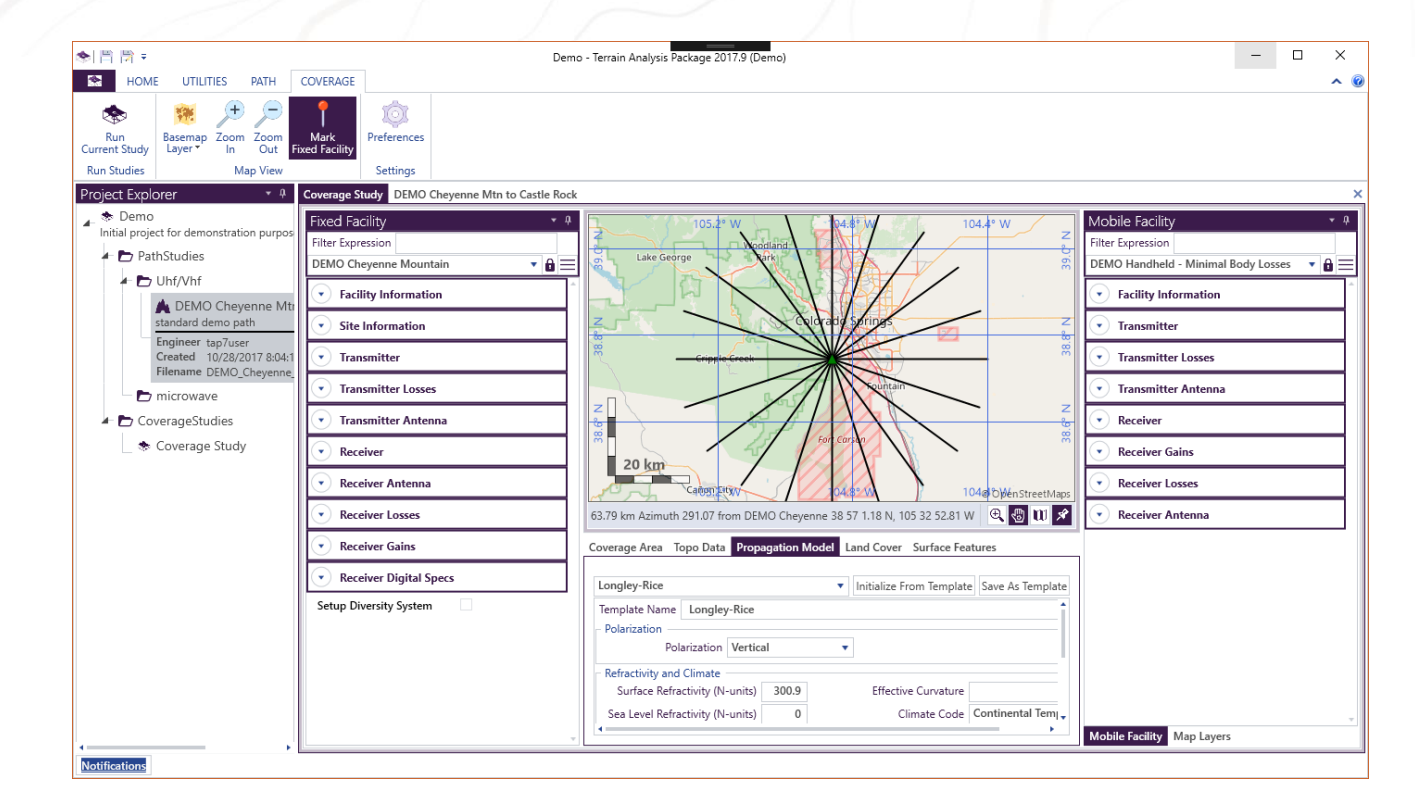

### "ACCELERATE YOUR RF DESIGN"

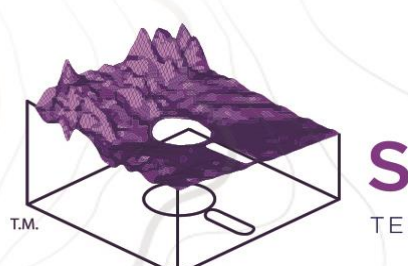

# **SOFTWRIGHT** LLC

TERRAIN ANALYSIS PACKAGE (TAP™)

# System Requirements

TAP is a 64-bit Windows application. It has been tested on the following operating systems:

- 64-bit Windows 7 with Service Pack 1
- 64-bit Windows 8 and Windows 8.1
- 64-bit Windows 10

The only other system requirement is .NET Framework 4.6.1 or above. If this prerequisite is not installed then the TAP installer will attempt to download and install it for you.

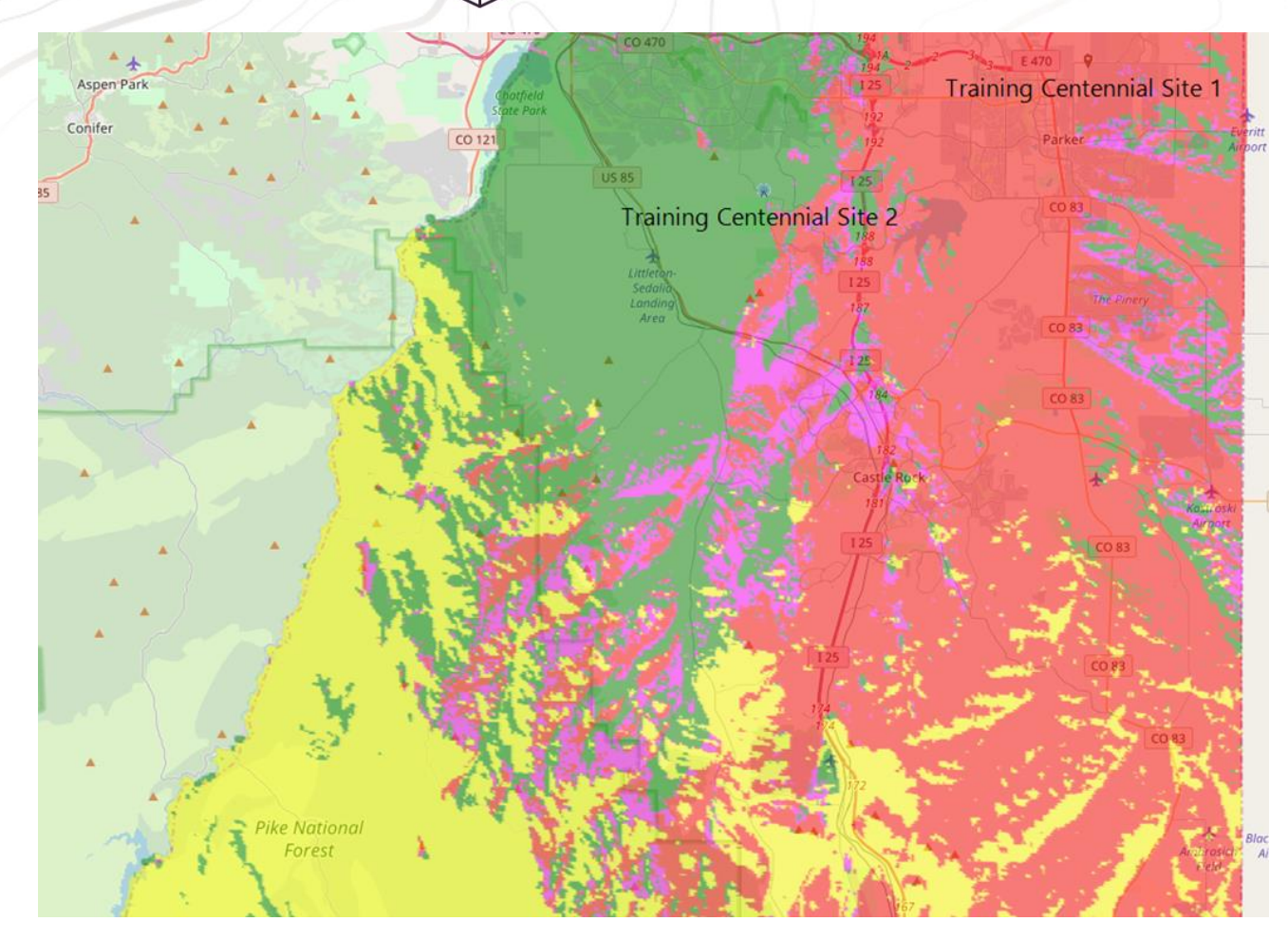

### "ACCELERATE YOUR RF DESIGN"

PO Box 7205 | Charlottesville, VA 22906 | 800.728.4033 | sales@softwright.com

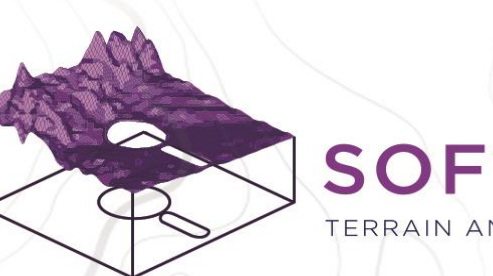

# **SOFTWRIGHT** LLC

TERRAIN ANALYSIS PACKAGE (TAP™)

**Next** 

### Installation

The installer is named 'TAP7CompleteInstaller.exe'. If you received a drive from SoftWright then the installer is available on the drive. It is also available by download from our website at [www.softwright.com](http://www.softwright.com/).

Run the installer and check the box to agree to the License terms and conditions. SoftWright strongly recommends that you accept the default installation folder location.

Click 'Next'.

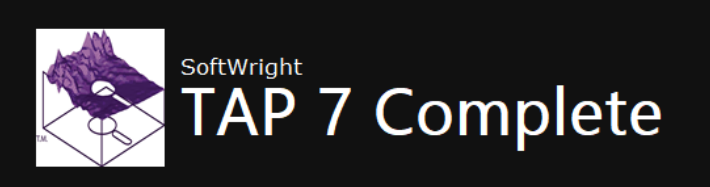

Setup requires 616 MB in:

C:\Program Files\SoftWright\

You must agree to the Licenses terms and conditions before you can install TAP 7 Complete.

 $\boxed{\checkmark}$  I agree to the License terms and conditions.

### "ACCELERATE YOUR RF DESIGN"

PO Box 7205 | Charlottesville, VA 22906 | 800.728.4033 | sales@softwright.com

# Installation (cont'd)

The TAP 7 Complete installer includes both the main TAP 7 program and also TAP Mapper. TAP 7 is used to create Path and Coverage Studies. TAP coverage study results are written as Esri shapefiles. TAP Mapper is used for viewing and analyzing the coverage study shapefile results.

- Select the features that you wish to install. SoftWright recommends installing both TAP 7 and TAP Mapper.
- Click 'Install'.
- Installation progress will be indicated on the screen. When the installation completes, click 'Finish'.

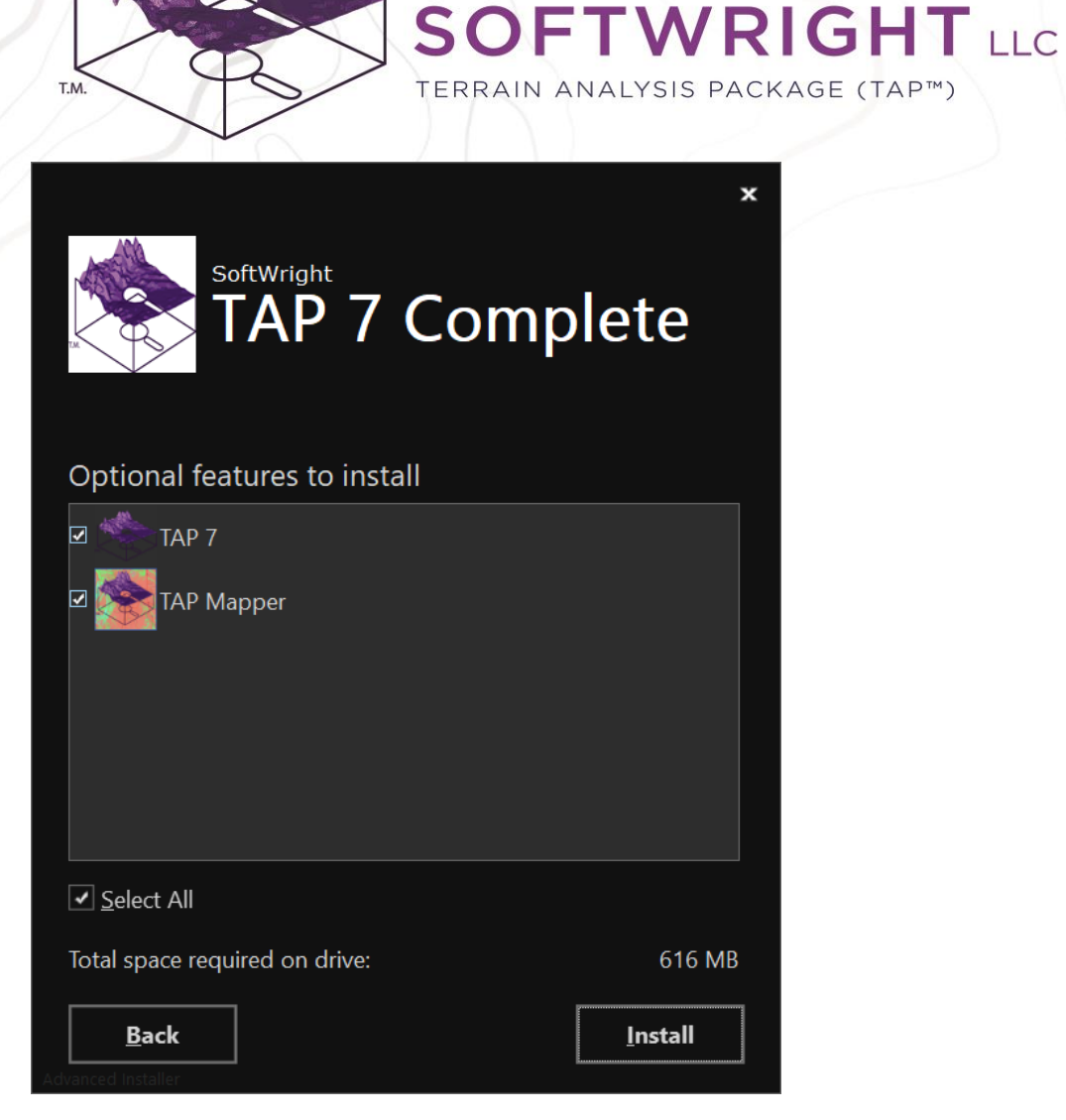

### "ACCELERATE YOUR RF DESIGN"

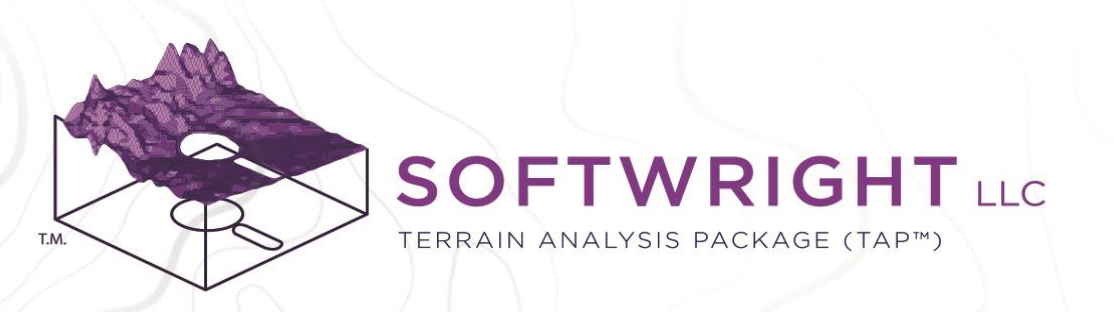

# License Activation

Start TAP 7 from the Windows Start Menu or Desktop icon.

- When TAP 7 opens, click the application icon and the License Information page will appear.
- Online Activation
	- Online activation is the preferred method. If the computer has an internet connection then simply enter the license code from SoftWright and press Activate License.
	- TAP 7 will contact SoftWright's license server and update the view with the pertinent license information.

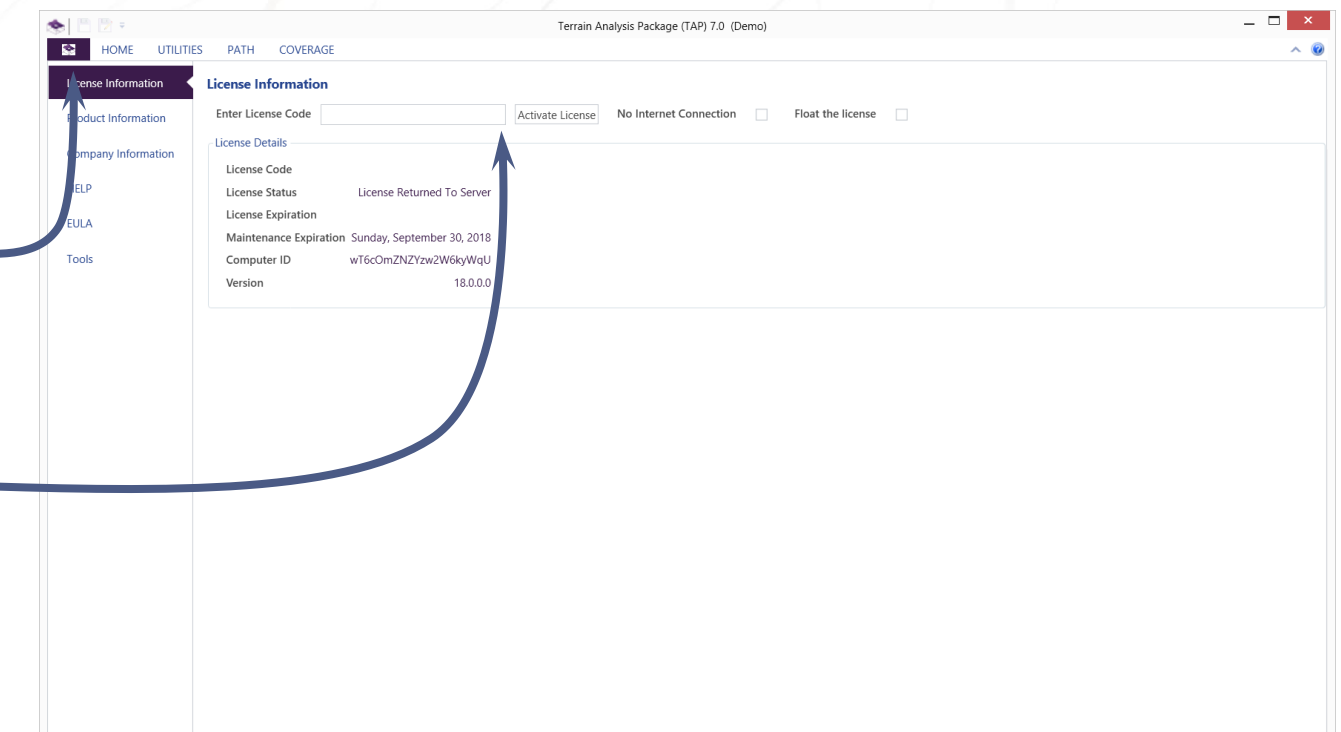

#### "ACCELERATE YOUR RF DESIGN"

PO Box 7205 | Charlottesville, VA 22906 | 800.728.4033 | sales@softwright.com

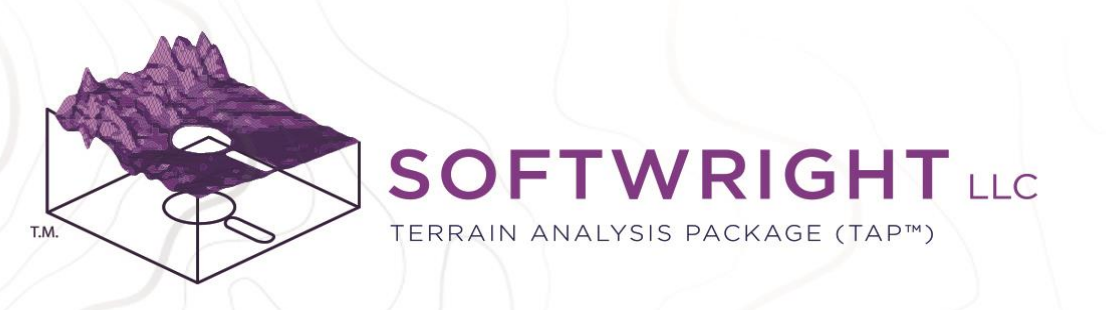

# License Activation (cont'd)

If the computer cannot be connected to the internet even temporarily to activate the license then offline activation is available.

- Offline Activation
	- Check the box to indicate No Internet Connection. Follow the instructions that appear. The steps include:
		- Get Activation Certificate. Take the certificate (a very long alpha-numeric code) to a computer with internet access.
		- Click the link to Activate TAP license at [www.softwright.com/downloads/tap](http://www.softwright.com/downloads/tap-activation)activation and paste in the code.
		- Bring the response code back to the TAP software and paste it in the Enter License box.
		- Click Activate License.

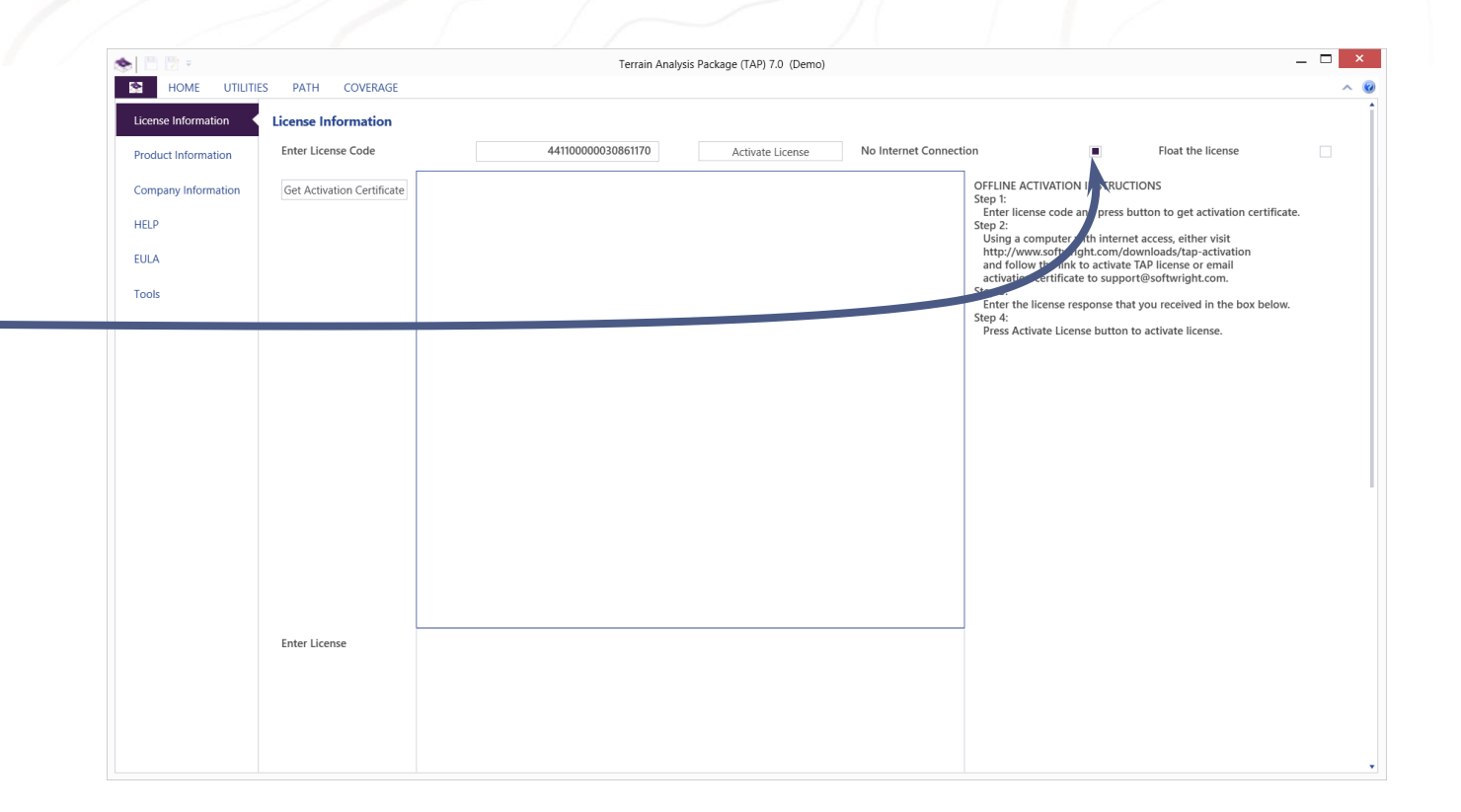

#### "ACCELERATE YOUR RF DESIGN"

PO Box 7205 | Charlottesville, VA 22906 | 800.728.4033 | sales@softwright.com

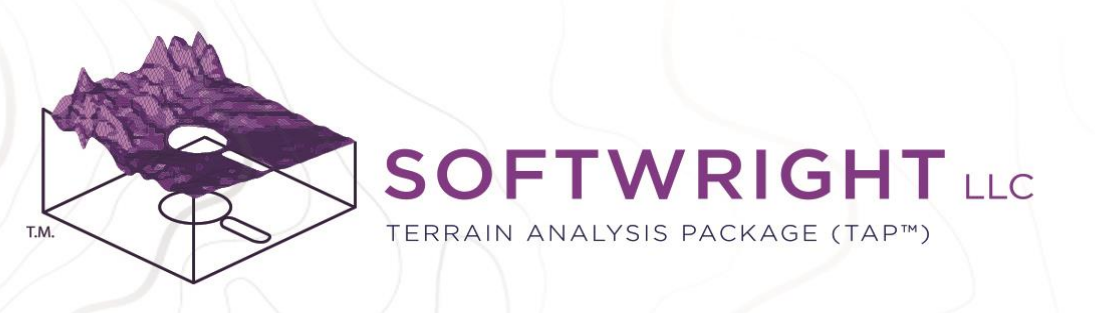

# License Activation (cont'd)

When the license has been successfully activated, the License Information page will display the license attributes. Notably:

- Maintenance Expiration: Most TAP 7 licenses are perpetual and will not include a License Expiration date. The Maintenance Expiration will limit availability of new features to those released before the maintenance has expired.
- Module Installation: TAP software is modular in nature. Individual propagation models and many other features are licensed individually. The checkboxes indicate which modules are available.
- Float the License: TAP 7 may be installed on any number of computers. Check this box and any computer connected to the internet will attempt to activate the license on start-up and deactivate it on shutdown. In this way, multiple internetconnected computers can share a single TAP 7 license with only one active user at a time.

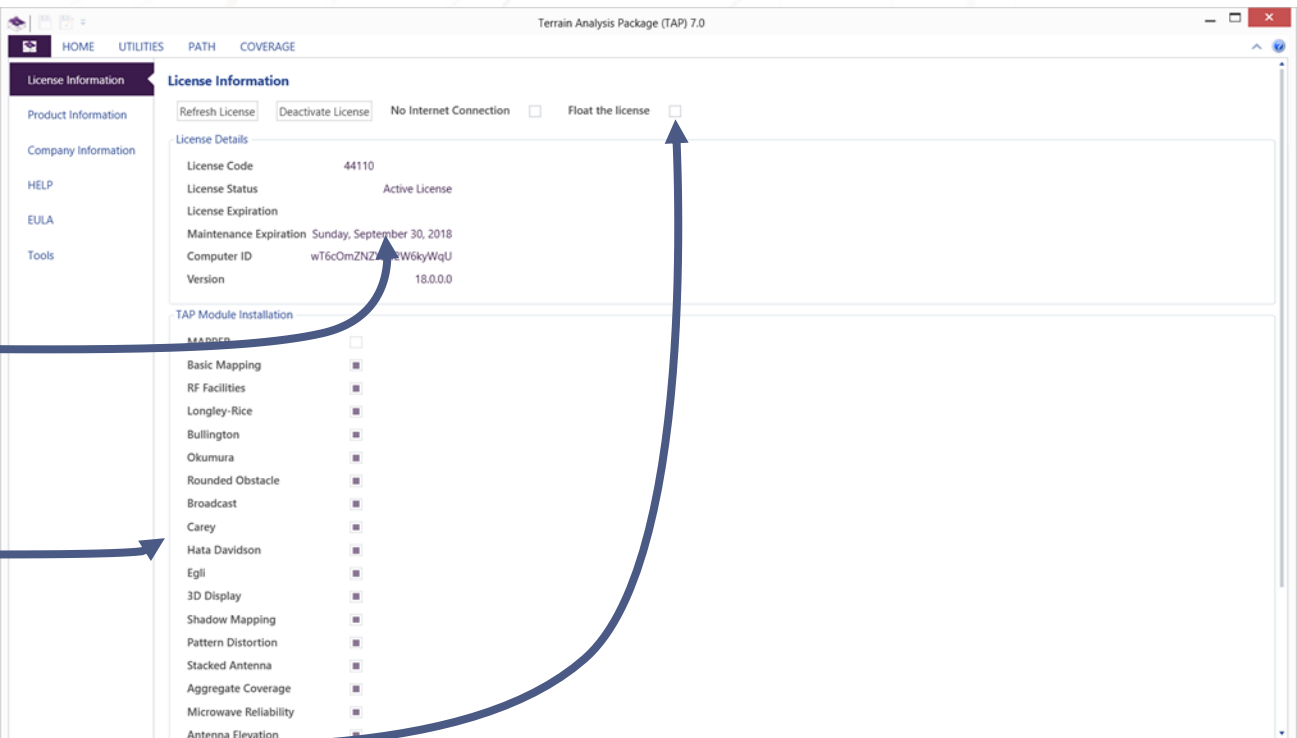

#### "ACCELERATE YOUR RF DESIGN"

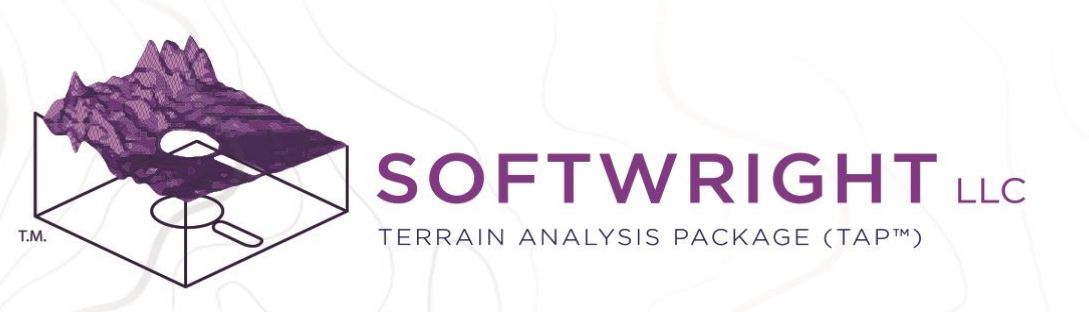

Terrain Analysis Package (TAP) 7.0 (Demo

that TAP7 must be closed and reopened in order for any imported facilities to appear in their respective facility databases

If you have created any TAP6 antenna libraries that you would like to import into TAP7, import them before importing fixed facilitie

ated any TAP6 antenna libraries that you would like to import into TAP7, import them before

# Importing TAP 6 Legacy Data

If you are upgrading from TAP 6 to TAP 7 and want to be able to use Antennas, Fixed Facilities, or Mobile Facilities that you created in TAP 6 then use the TAP 6 Import tool.

- Click on the application icon.
- Select Tools.
- Follow the Import instructions in the order presented. Note that the antenna models included with TAP 6 are also included in TAP 7. If you use this Import TAP 6 Antennas button, it will only import usercreated antenna libraries.
- If desired, import Fixed and/or Mobile Facilities using the buttons provided.
- See the Status Window for import status information.
- Restart TAP 7 when finished importing.

"ACCELERATE YOUR RF DESIGN"

HOME

**At Information** 

**LITH ITIES** 

**SC** 

PATH COVERAGE

**Step** 

**Sten 1: Imnort TAP6 Anteni** 

ort TAP6 Fixed Facilities

**LAP6 Fived Facilities** port TAP6 Mobile Facilities

TAP6 Mobile Facilitie

### **SOFTWRIGHT** LLC

TERRAIN ANALYSIS PACKAGE (TAP™)

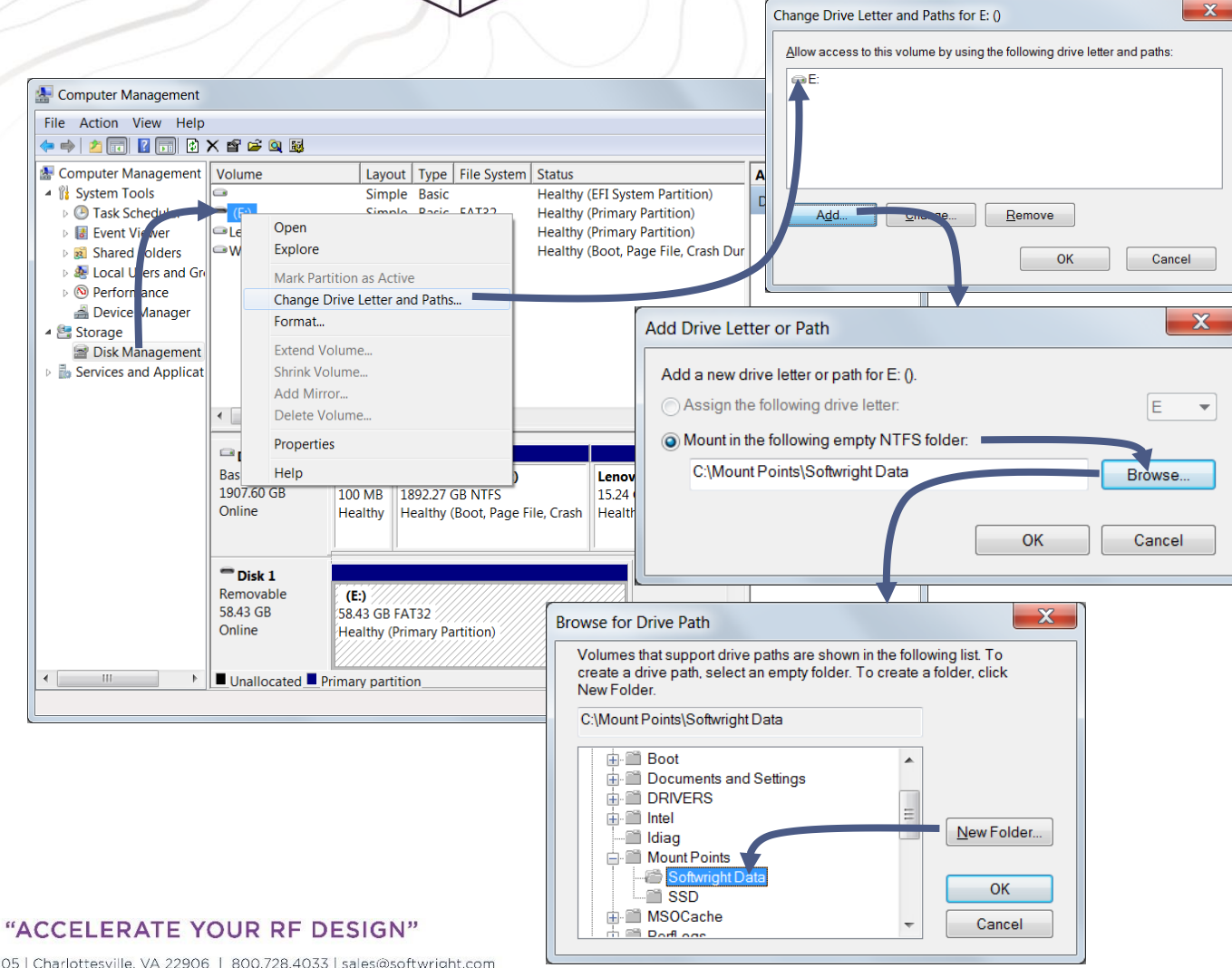

### Mount Point Setup

If you have topo and/or land cover data on an external drive that TAP will access, it is recommended to set up a mount point for that drive to avoid issues with changing drive letter assignments. If not, skip to the next slide.

- Open Computer Management
	- In Win7, open Windows Explorer. Right-click on Computer and select Manage.
	- In Win10, right-click on the Start button and select Computer Management.
- Under Storage, select Disk Management
	- You will see the external drive in the list.
	- Right-click on the external drive and select Change Drive Letters and Paths.
	- In the Change Drive Letters and Paths dialog, select the drive and click Add.
	- Select Mount. Click Browse.
		- Click New Folder and add Mount Points folder.
		- Click New Folder again and add Softwright Data folder within Mount Points folder. Select Softwright Data and click OK.
	- Click OK to close windows, then close Computer Management
- When assigning data folders (i.e., for topo, land cover, shape files) in TAP, use C:\Mount Points\Softwright Data.

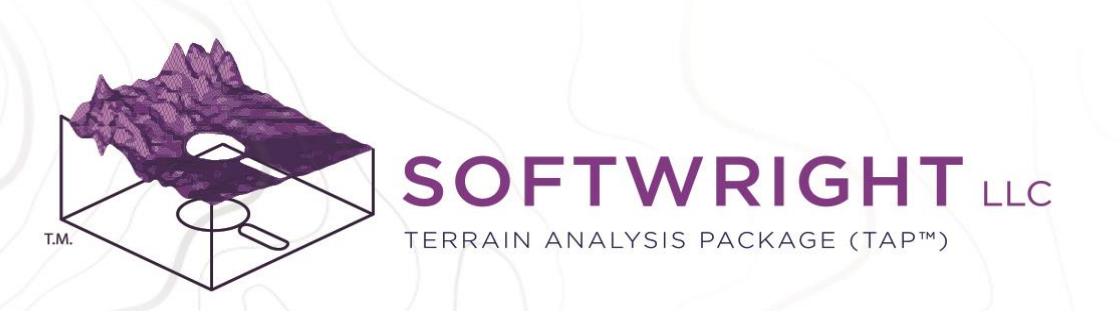

### Topo Data Setup

TAP 7 requires topographical (terrain elevation) data to draw path profiles and calculate propagation loss for path analyses and area coverage studies. The demo software only includes low-resolution data for Colorado, USA. In order to work in your areas of interest, you will need to tell TAP 7 where to access the topo data for your area of interest.

- SoftWright delivers topo data on external solid state drives (SSDs). You may either copy this data to your local drive (preferred location is C:\Users\Public\Documents\TapShared\Topo) or leave it on the external drive in the Topo Data folder. SSDs provide the best performance.
- Click the Topo Data Portfolios button.
- The Topo Portfolio Manager will appear.
- Click on the Create New Portfolio button.

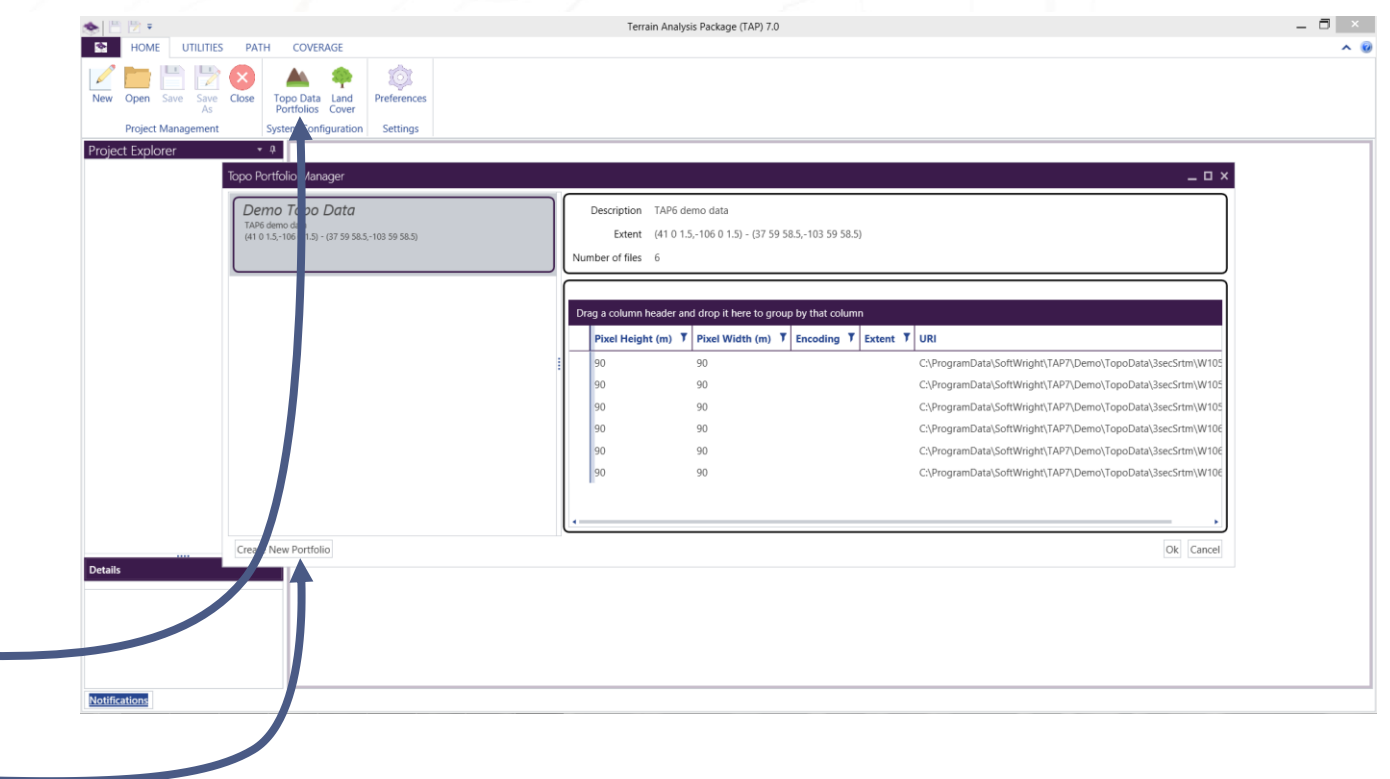

#### "ACCELERATE YOUR RF DESIGN"

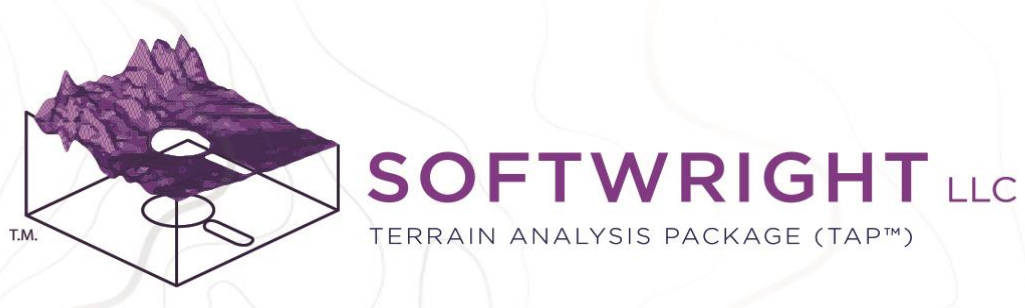

# Topo Data Setup (cont'd)

- Give the Topo Data Portfolio a Name and Description, then click OK. It will appear in the Portfolio List.
- Click Add Folders and then browse to the location of your Topo Data folder – either on external SSD or internal drive.
- Browse to the location of the Topo Data folder. In this example, it is the recommended location. Select the top level folder.
- TAP will add the recognized topo data files to the portfolio and list the file locations, resolutions, and extents. (This may take several minutes if you have a large amount of data.)
- Note that most users will only require one new topo data portfolio that contains all of the available data. Click OK when finished.

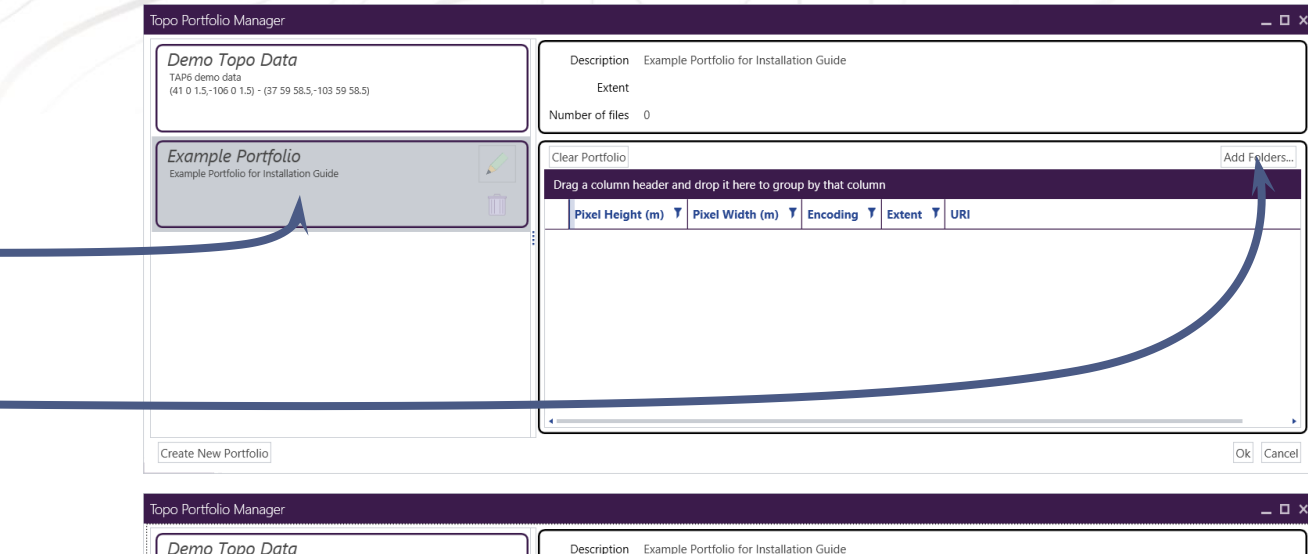

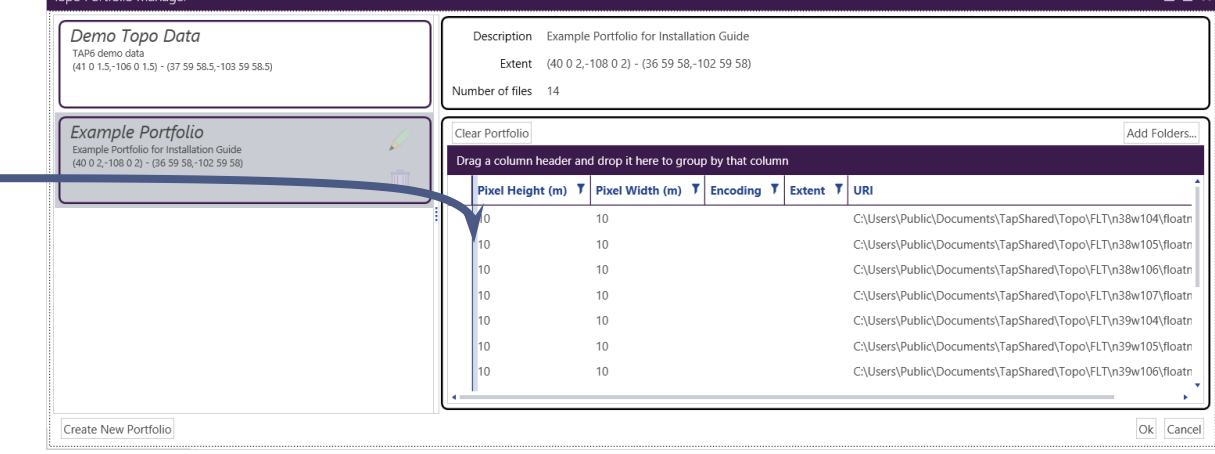

"ACCELERATE YOUR RF DESIGN"

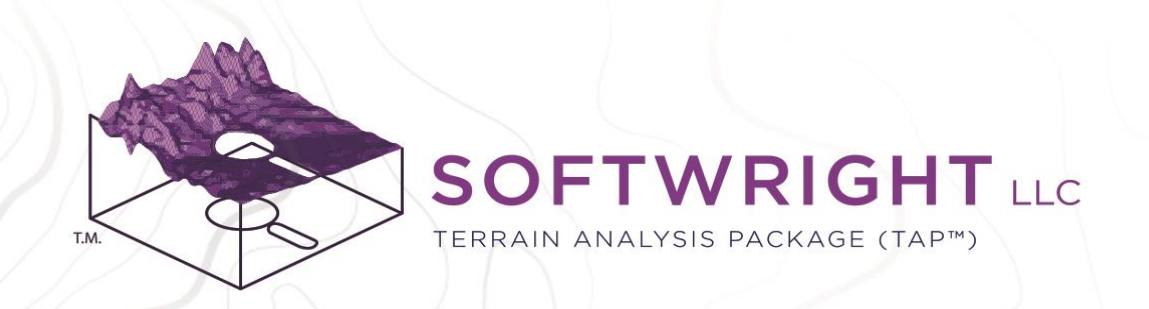

### Land Cover Data Setup

Land Cover data describes the category of the land use at every location, e.g., Urban, Forested, Water, etc. Knowledge of the land cover category can make propagation calculations more accurate. In order to use Land Cover data in TAP 7, you must have purchased the Land Cover module and you must have land cover data for your area. Land Cover data is organized in Portfolios in the same manner as Topo Data.

• SoftWright delivers land cover data on external SSDs. You may either copy this data to your local drive (preferred location is

C:\Users\Public\Documents\TapShared\LandCover) or leave it on the external drive in the Land Cover Data folder. SSDs provide the best performance.

- Click Land Cover. The Land Cover Portfolio Manager will appear.
- Click Create New Portfolio and follow the prompts to give the portfolio a name and description.

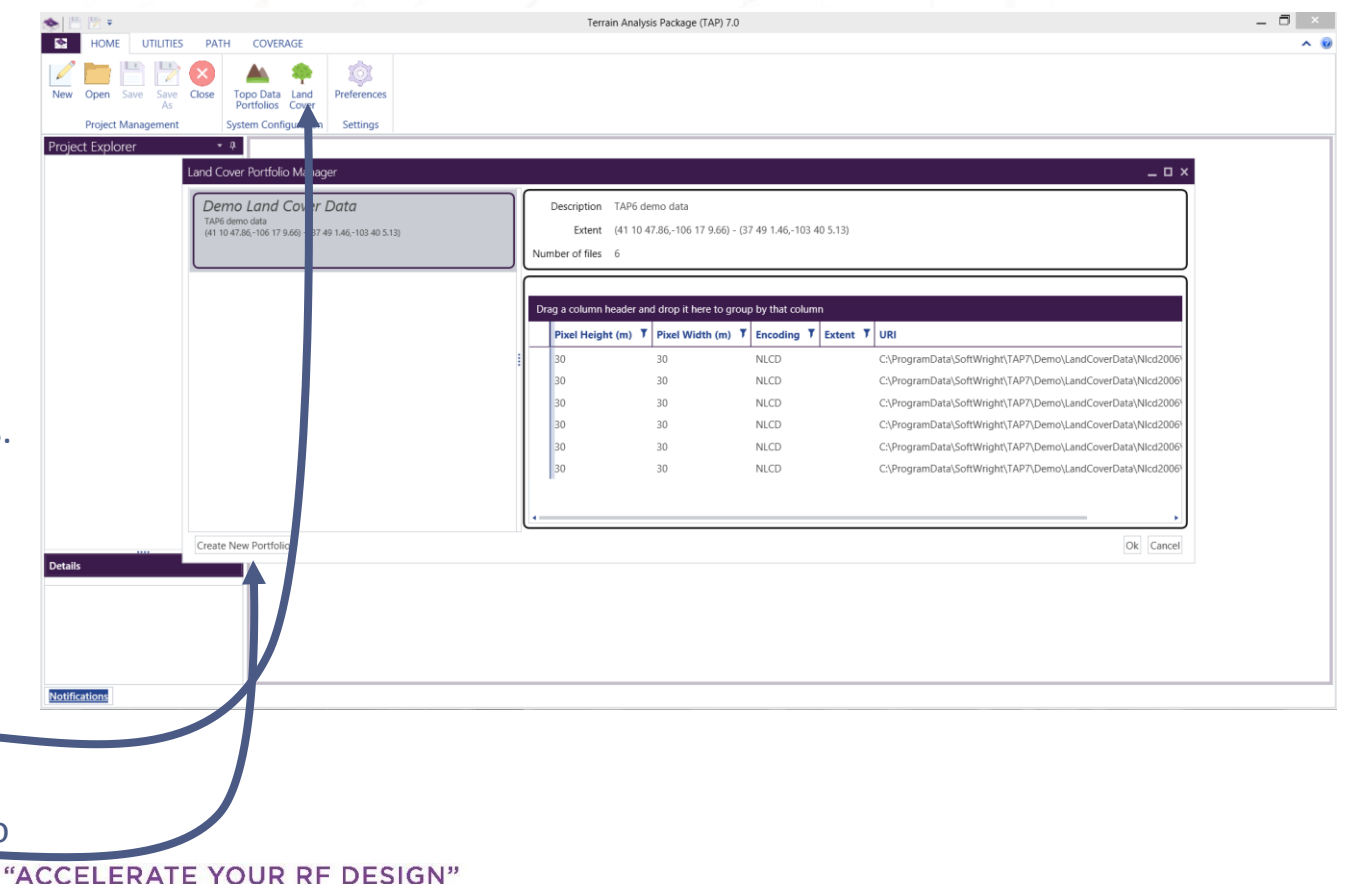

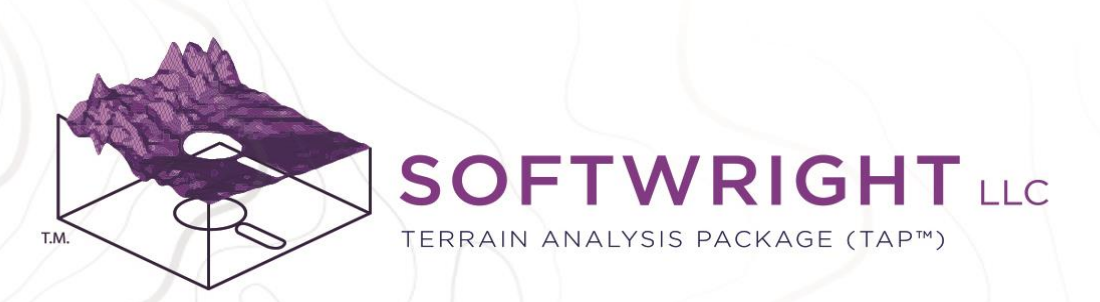

# Land Cover Data Setup (cont'd)

- Click the Add Folders button and browse to the folder location of your Land Cover data and click Select Folder.
- The Land Cover Encoding Scheme dialog will appear.
	- MGLC is the Global Land Cover scheme for MODIS land cover data that SoftWright provides for locations outside of the U.S.
	- NLCD is the land cover scheme for the U.S. land cover data provided by SoftWright.
	- TSB88.2 is a legacy scheme for LULC land cover data that is no longer provided by SoftWright, but it is still supported in TAP 7.
- Click Ok and the new land cover portfolio will be populated with data and ready for use in TAP 7 path and coverage studies.

### Choose Land Cover Encoding Scheme

- 0 x

**MGLC** 

MODIS Global Land Cover International (450 m)

**NLCD** 

US National Land Cover Data (30 m)

TSB88.2

**TIA TSB 88.2** 

lOk l Cancel

### "ACCELERATE YOUR RF DESIGN"

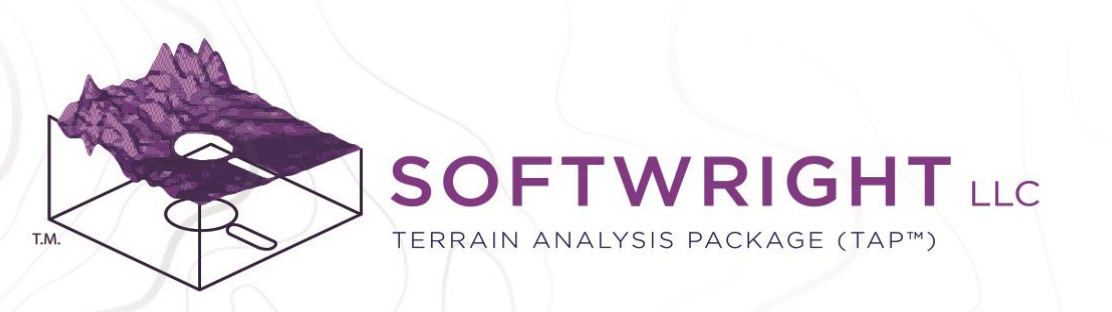

# Offline Basemap Shapefile Setup

TAP 7 and TAP Mapper can utilize web basemaps, such as Open Street Maps, Bing, and Mapquest to provide street views and satellite imagery. When there is no internet connection available, an alternative is to use shapefiles containing administrative boundaries, roads, water bodies, and more to construct basemaps.

- The basemap shapefiles provided by SoftWright will be in the SHAPEFILES folder of the external drive. They may optionally be copied to the local disk drive. The recommended location is C:\Users\Public\Documents\TapShared\OfflineMaps
- Click on Preferences to open the Settings Manager.
- Click on Offline Maps. Notice that the default folder location already appears in the list of paths. If your shapefiles are in one of these locations, just click Update Database. Otherwise, click the Add button to browse to the shapefile folder location, then Update.

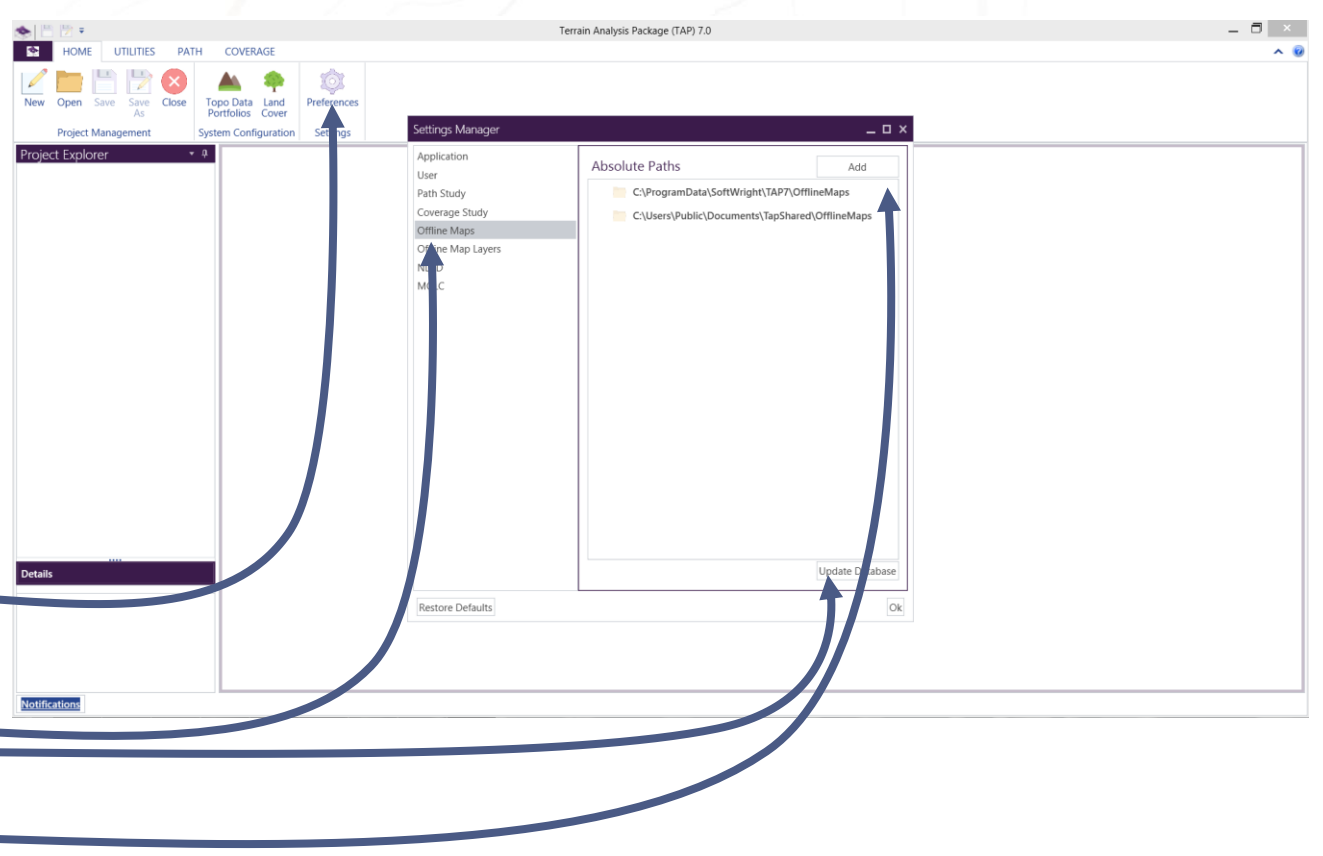

"ACCELERATE YOUR RF DESIGN"

# **SOFTWRIGHT** LLC TERRAIN ANALYSIS PACKAGE (TAP™)

# Offline Basemap Shapefile Setup (cont'd)

- In order to use the offline shapefile basemaps, open a coverage study and click the Basemap Layer dropdown menu. Choose Offline Maps.
- The map will be drawn using the roads, boundaries, etc., from the selected shapefiles.
- To change the offline map appearance, click on Preferences to open the Settings Manager. Select Offline Map Layers and update preferences related to the appearance and display of the offline maps.
- Due to the large file sizes, offline maps may take a few seconds to update and redraw when panning and zooming the map. Web basemaps are preferred when an internet connection is available.

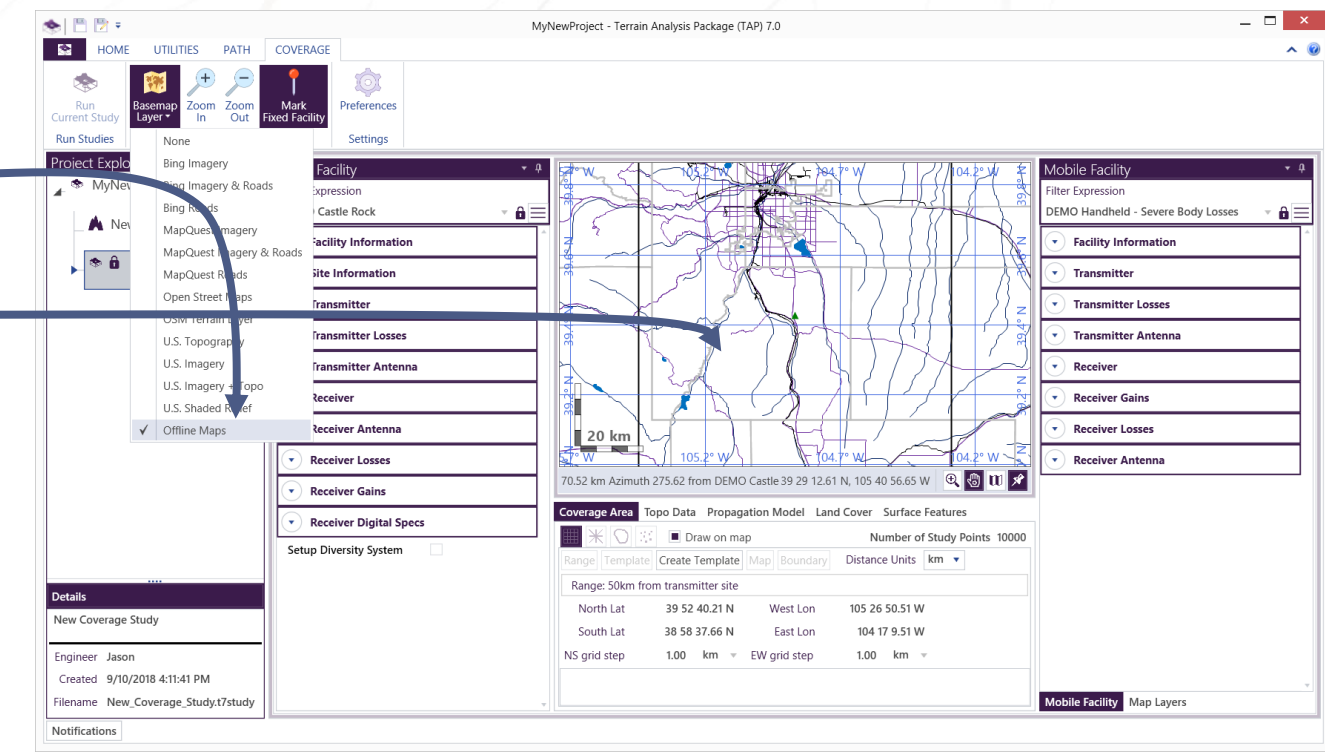

### "ACCELERATE YOUR RF DESIGN"

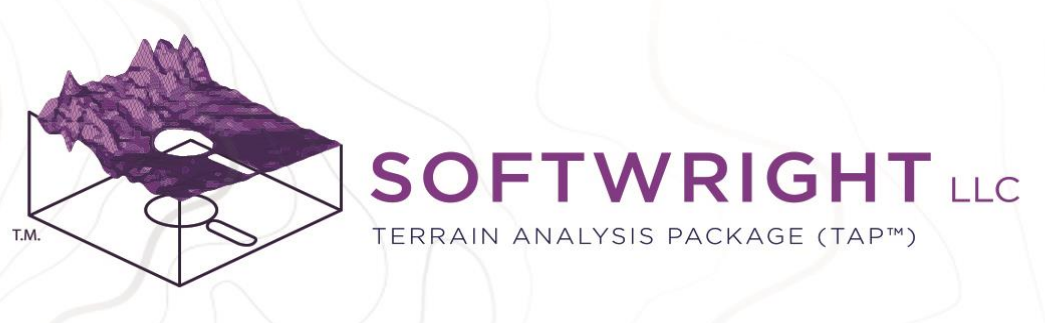

# Get Help!

- Extensive documentation is included with TAP 7 and TAP Mapper. Look the for the '?' icons located on the Main Window and throughout the applications. Click the icon for context-sensitive help. For help on a specific section, left-click on the section and press the 'F1' key.
- Visit the SoftWright website for searchable FAQs and, especially, video tutorials: [https://www.softwright.com/knowledgeba](https://www.softwright.com/knowledgebase/faqs/video-tutorials-and-webinars/) se/faqs/video-tutorials-and-webinars/
- Email [support@softwright.com.](mailto:support@softwright.com)
- Contact [sales@softwright.com](mailto:sales@softwright.com) for information on configuring and purchasing your TAP license.

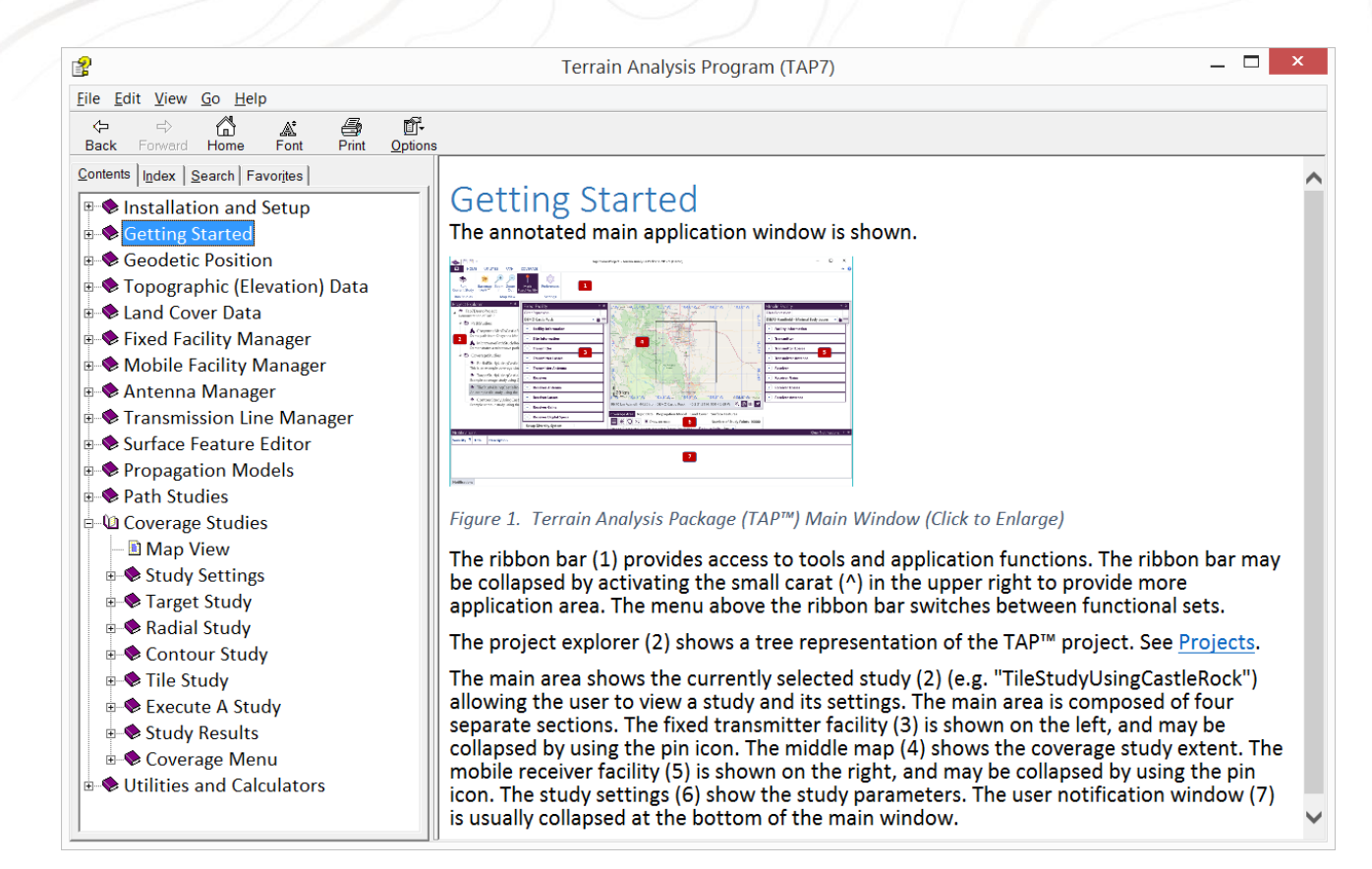

### "ACCELERATE YOUR RF DESIGN"